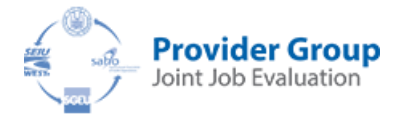

# **Instructions for Employees**

### **I. How to Submit a Maintenance Review Request**

1) Go t[o www.working-for-health.ca](http://www.working-for-health.ca/) and click on 'Provider Group Joint Job Evaluation'

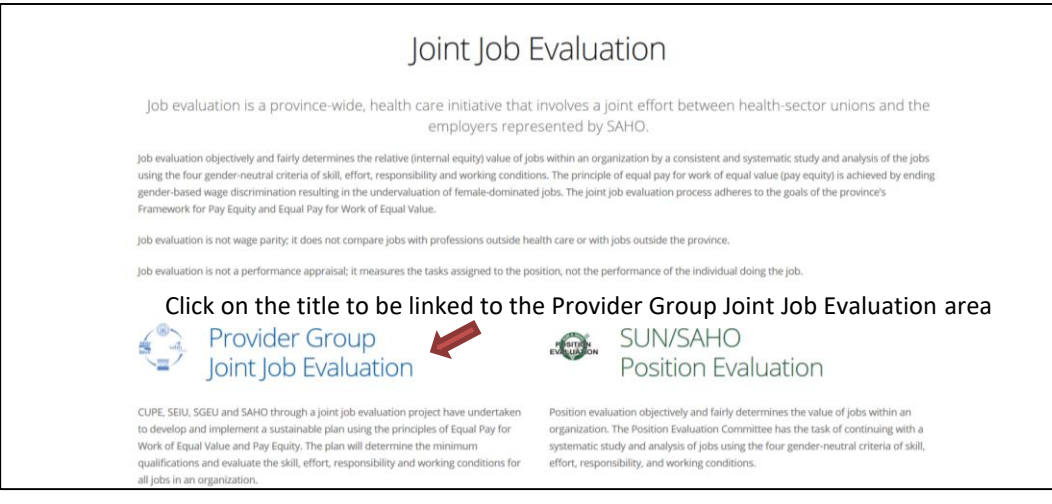

2) Click on 'Initiate a Maintenance Request' to be taken to the first step in the process.

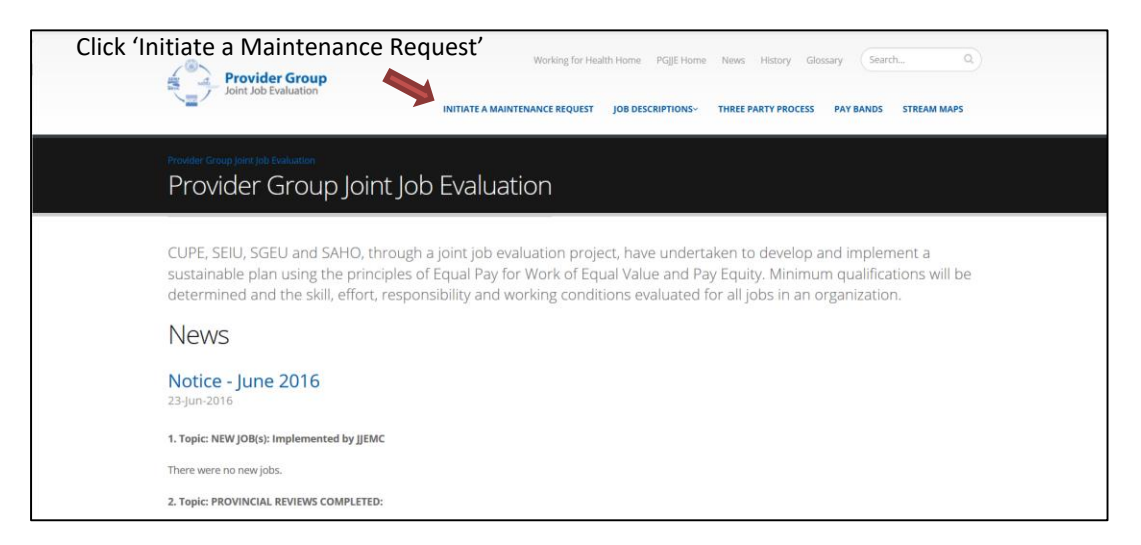

## **II. How to Use the Joint Job Evaluation Online Maintenance Request System**

Welcome to the Joint Job Evaluation online maintenance request system.

#### **To initiate a 'Changed Job' request:**

1) Create an account. This will allow your request to be tracked through the system from HR to your out-of-scope supervisor to SAHO.

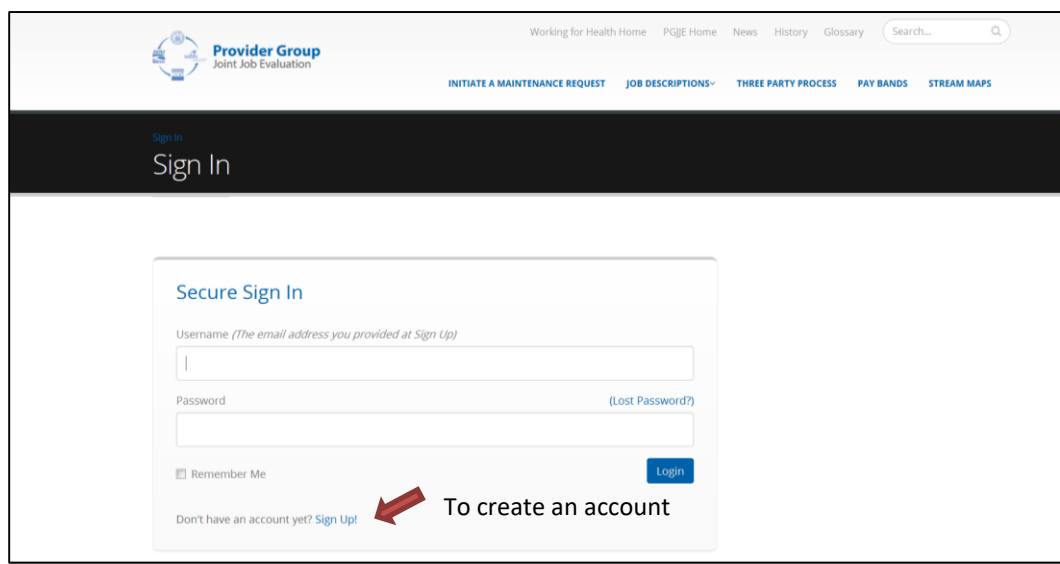

- 2) If you have created an account on a previous visit, then you will be asked to **sign-in** to the account:
	- Username is the email you provided upon sign-up
	- Password is the password chosen upon sign-up

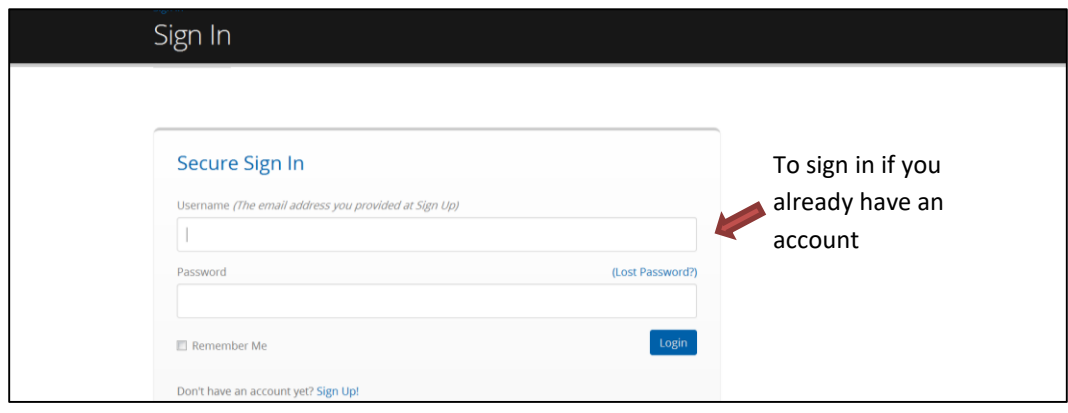

3) Once you are signed-in, you will be taken to a page that lists all of your maintenance requests submitted through the online maintenance request system.

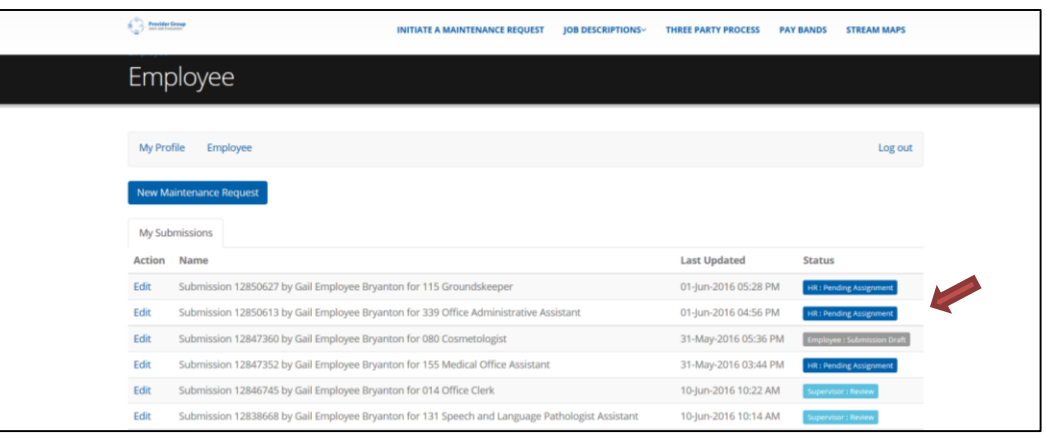

All maintenance requests will be listed, if more than one request has been previously submitted

4) To initiate a new request, **click on the blue button 'New Maintenance Request.'**

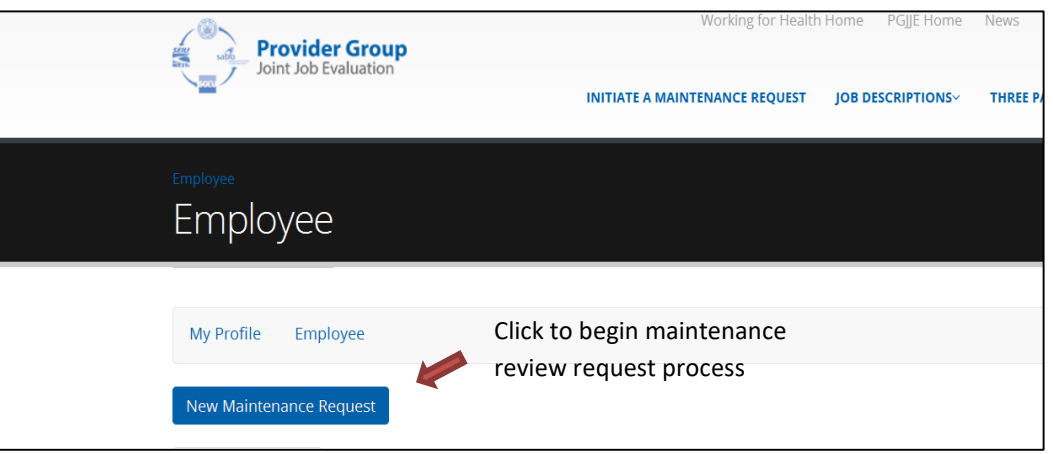

5) Select your current **Provincial Job Description and your employer** from the drop down menus, click "Create."

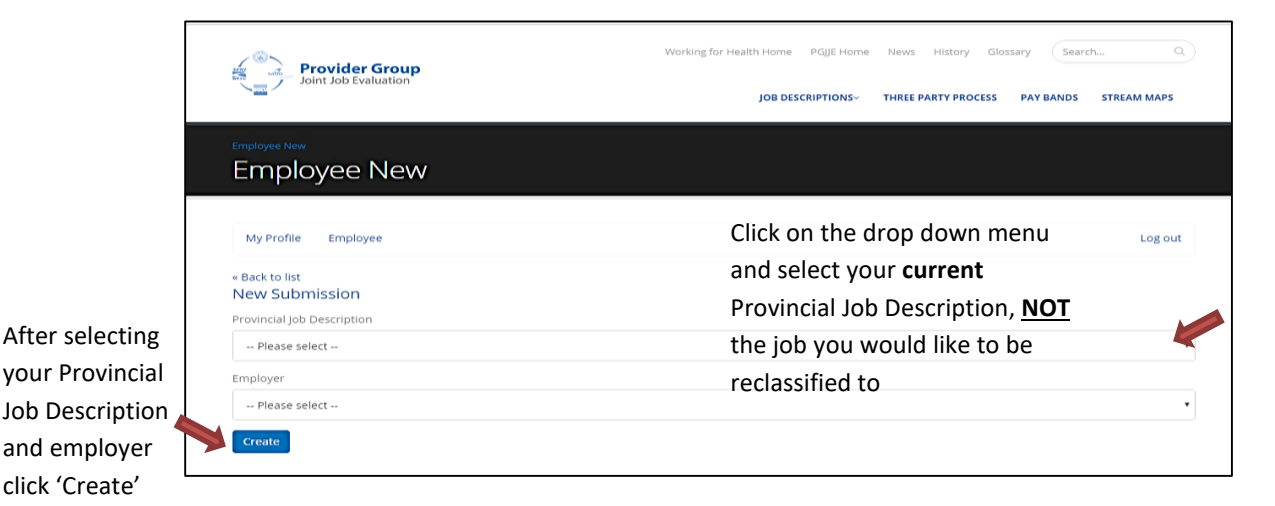

- 6) This will initiate your maintenance request by bringing up the Provincial Job Fact Sheet for your current job. Edit the Provincial Job Fact Sheet to reflect the duties that are different or are in addition to those on the Provincial Job Fact Sheet.
- 7) When you first open the Provincial Job Fact Sheet, you will note that some areas have red text. Red text indicates that a change has been made within the section. This is a result of the system automatically entering information you supplied upon sign-up, so you don't have to re-enter this information. **When you see red text, it is still important that you go into each area to add any information that may not have been automatically entered by the system.**

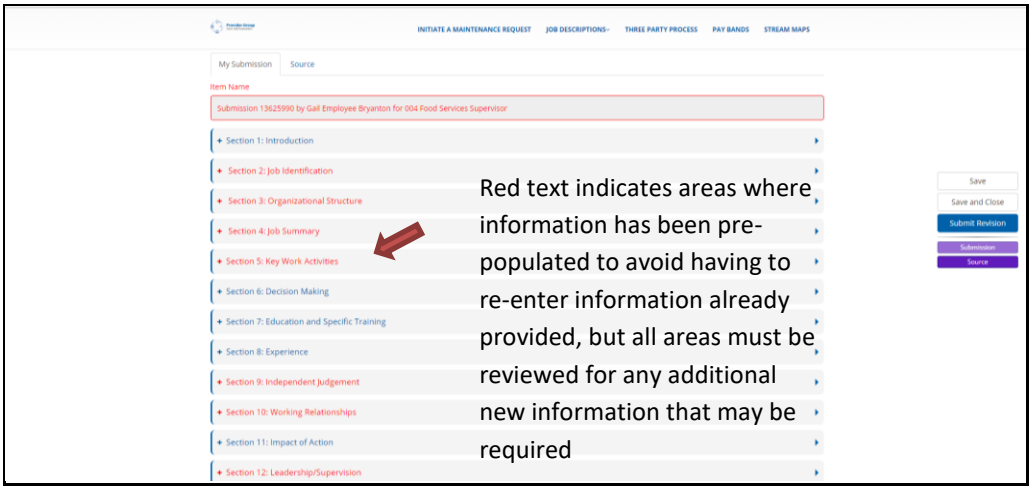

- 8) The Provincial Job Fact Sheet includes Sections 1 through Section 15. **Please review all sections of the Provincial Job Fact Sheet. All sections or fields with an asterisk are mandatory, but all sections should include any changes or additions required to reflect the current state of the job being reviewed.**
- 9) If any of the required fields are missed, then **you will not be able to save your maintenance request until all the required fields are completed**. An error prompt will inform you of any required fields that are missing information.

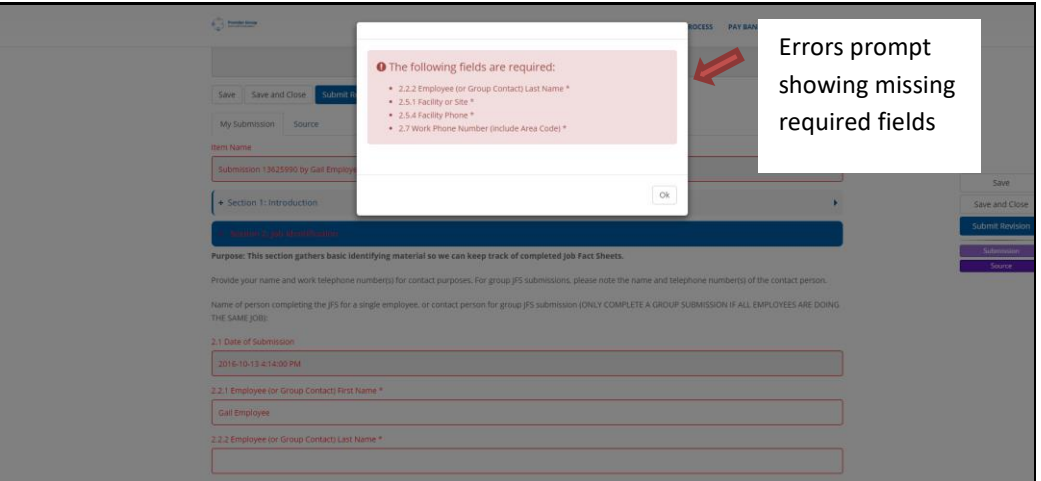

10) Under Section 2, select 'Changed Job' if you wish to request a maintenance review of your current position. 'Provincial Review' is **only** selected if you have been notified by your out-ofscope supervisor that your job has been selected for a Provincial Review.

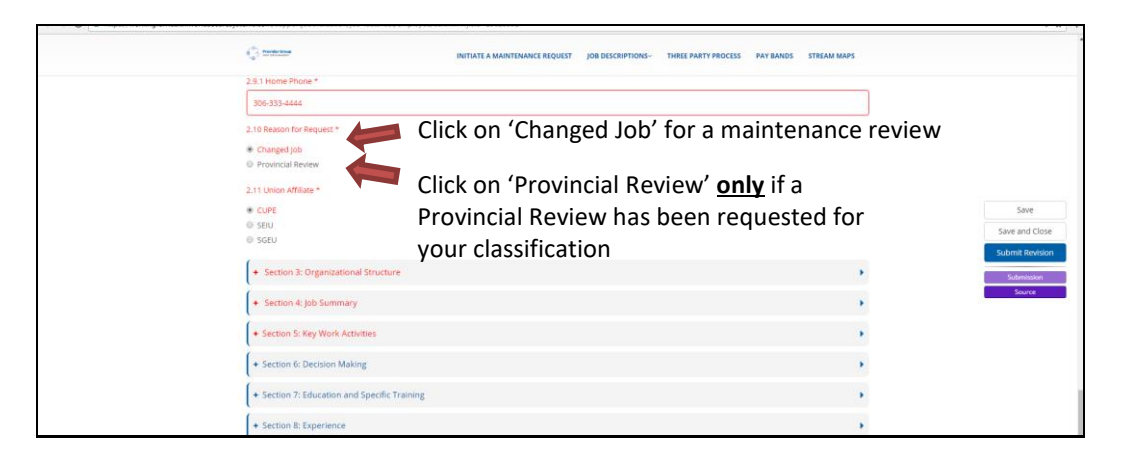

11) Click on the plus (+) or minus (-) sign or the section header to open and close each section. All required fields will be marked by an asterisk (\*). **Examples are required where requested.**

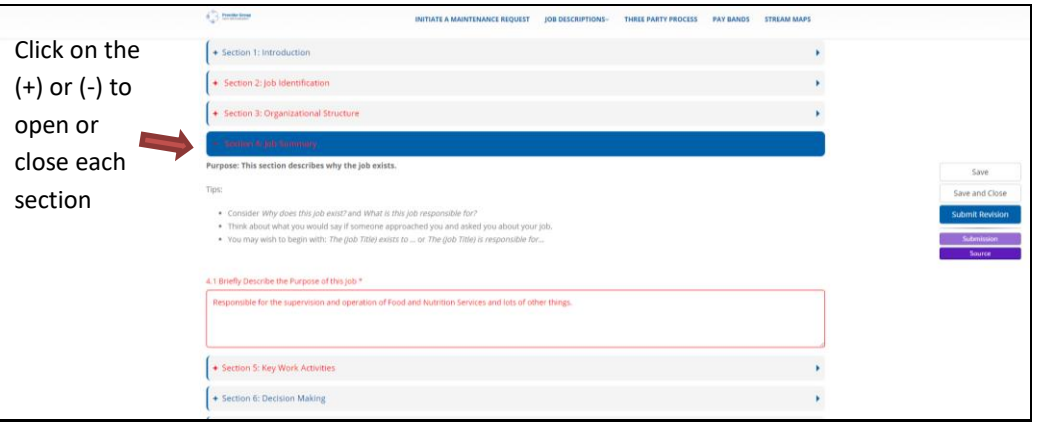

12) At any time during the process, you can 'Save' your work or 'Save and Close' to return later to continue working on your request. **You are encouraged to save regularly, so no information is lost.** 

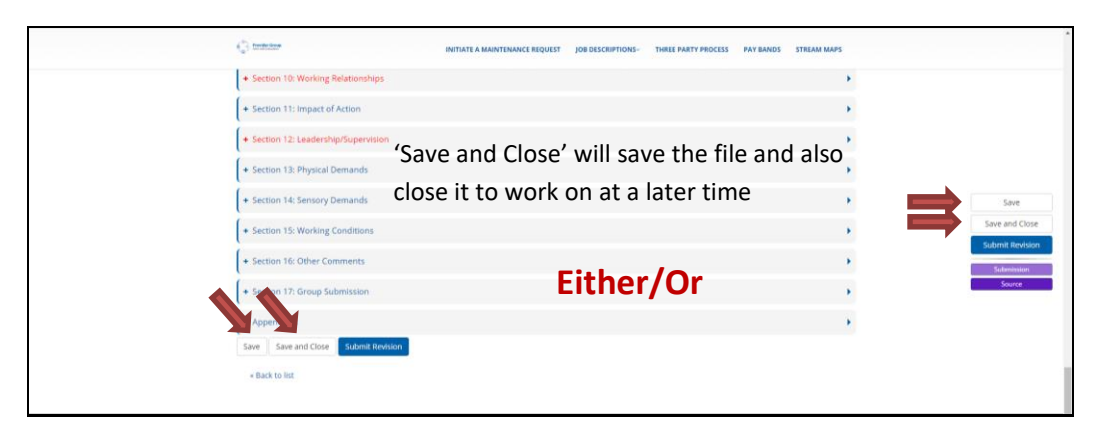

13) Be aware that the Provincial Job Fact Sheet is a large form, so it may take some time to save or submit the contents. **Please be patient while this process runs.**

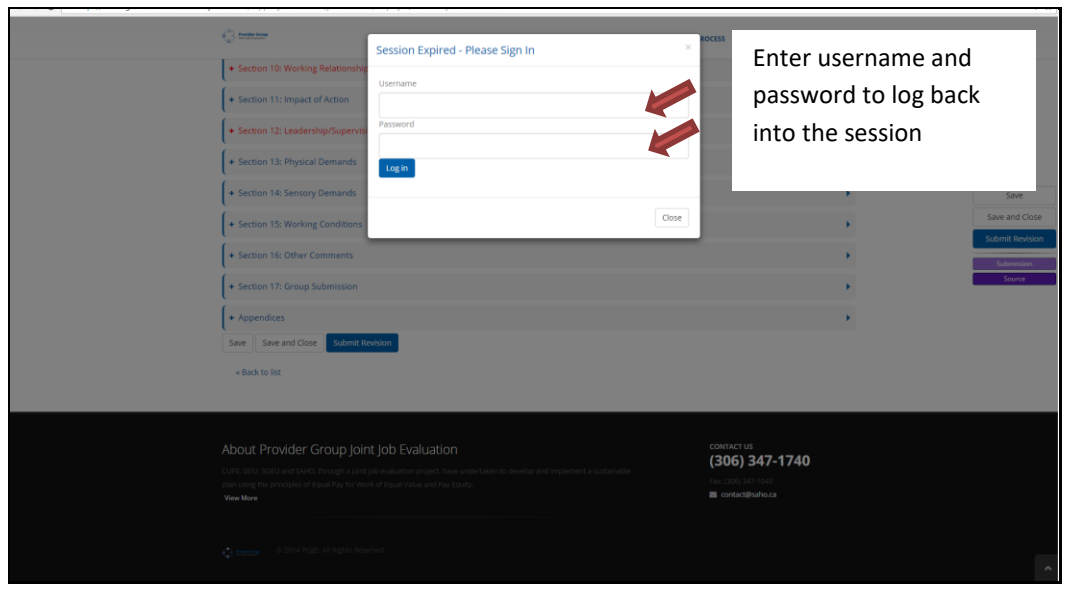

14) If your session expires, you can log back in and your information will be there to 'Save', but you should not rely on the system to regularly save your work for you.

15) Once you have completed the form, save your work and then click on 'Submit for Review' to automatically send it to your HR representative. Note: Do not click on 'Submit for Review' until you are completely done with your submission and ready to submit to HR.

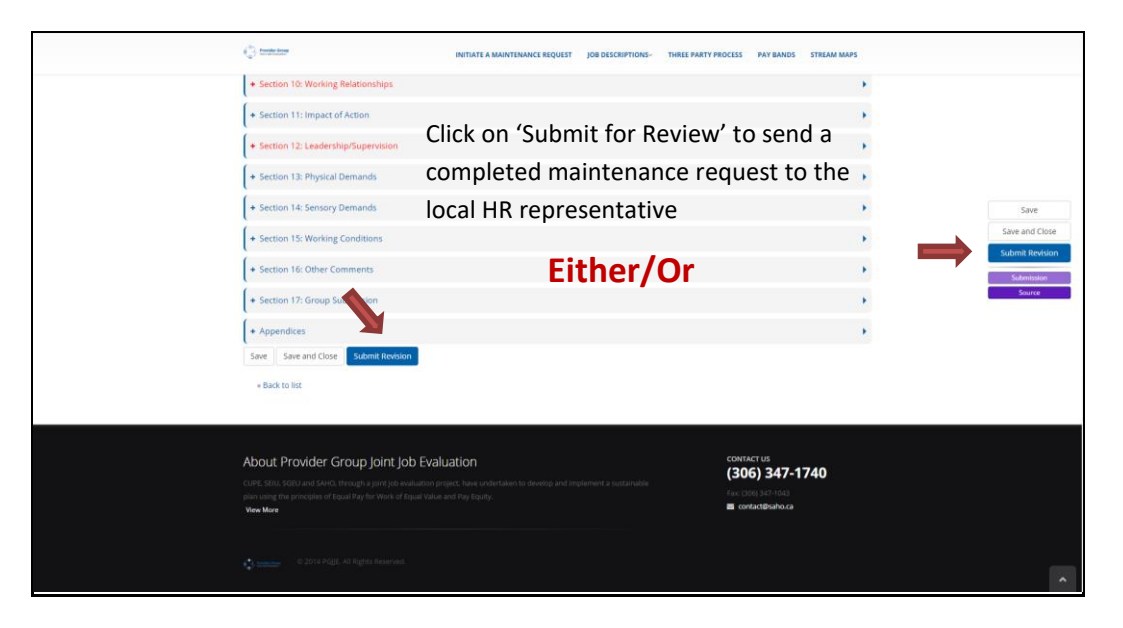

### **III. What's Next?**

- 1) Once you have submitted your request, an email will be automatically sent to notify your HR representative that your request has been forwarded for their attention.
- 2) Your HR representative will log into their account and assign your request to your out-of-scope supervisor.
- 3) Your out-of-scope supervisor will receive an email to notify them that they need to review your maintenance request.
- 4) There are two options for your out-of-scope supervisor:
	- a. They can complete the comments on the form and sign-off, sending it back to the HR representative for forwarding to SAHO. or
	- b. They can return the request back to you, if there are further questions that your out-ofscope supervisor would like you to address.
- 5) Should your out-of-scope supervisor require you to make further revisions, you will receive an email notification.

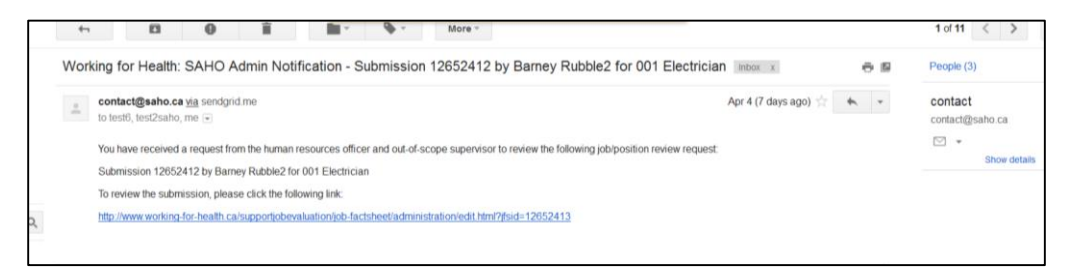

6) If you receive notification to review and amend your maintenance request you will need to complete the revisions, save and re-submit the maintenance request to your out-of-scope supervisor for further review.

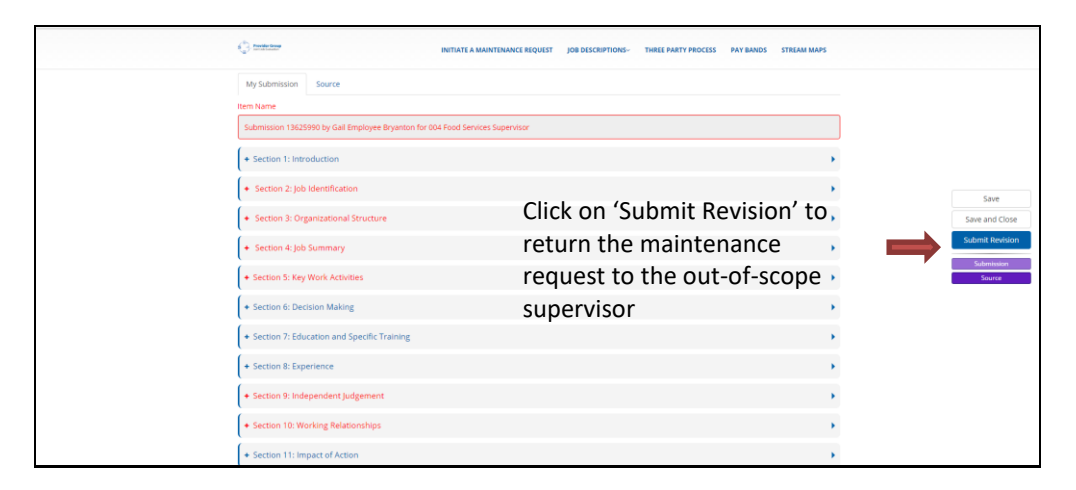

- 7) Once your maintenance request has been completed and your out-of-scope supervisor has signed off, it is reviewed by HR.
- 8) HR will then forward your maintenance request to SAHO for review through the Joint Job Evaluation Maintenance process.

### **IV. Good to Know**

1) At any time in the process, you are able to print your maintenance request.

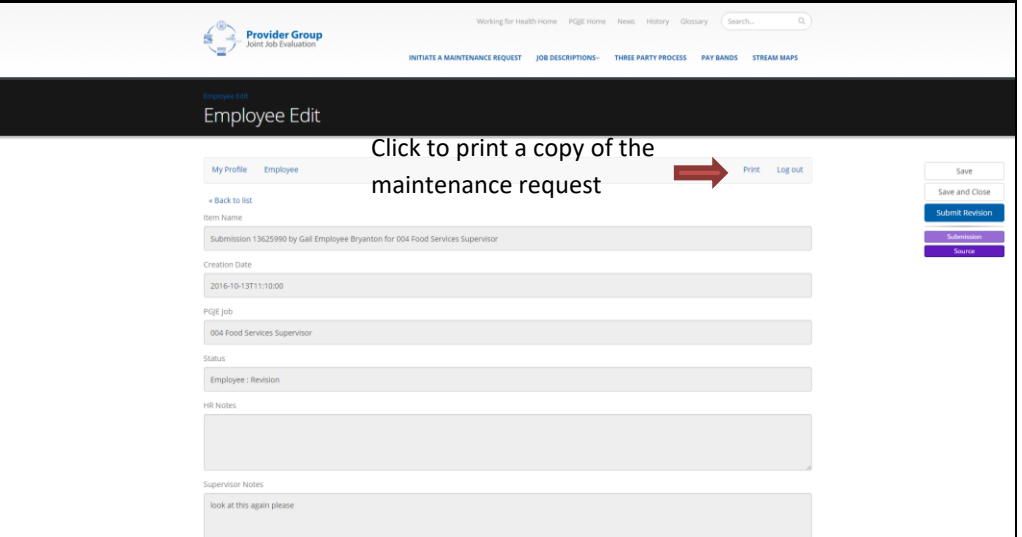

- 2) Once you have submitted your maintenance request, you will be able to view your request as well as your out-of-scope supervisor's comments, but you will not be able to modify the information unless it has been assigned back to you by your out-of-scope supervisor.
- 3) You are able to login to your account to track the progress of your request including a) at HR b) with your out-of-scope supervisor or c) sent to SAHO.

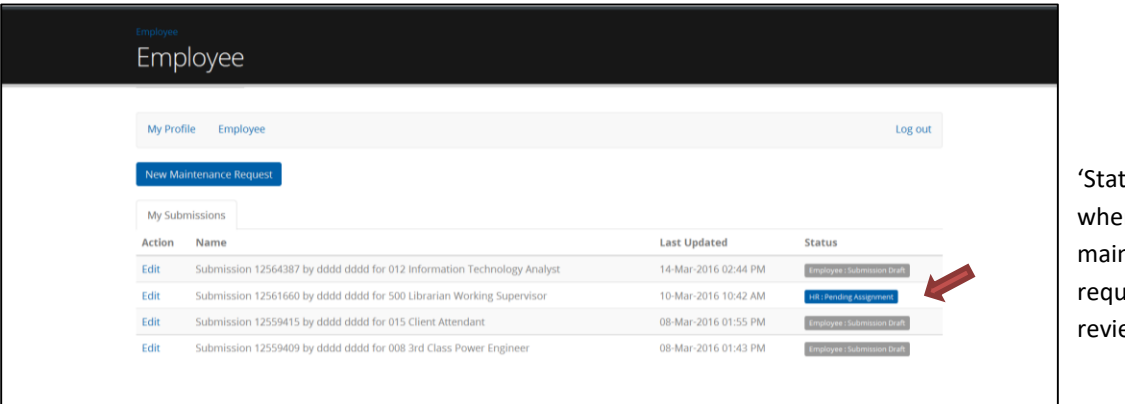

tus' shows re the ntenance rest is in the ew process

- 4) Once your maintenance request has been submitted to SAHO, your HR representative, Union representative and the Joint Job Evaluation Maintenance Assistant will meet to review your submission.
- 5) Your HR representative and Union representative will be informed of the outcome and will communicate with you.